## **BG-Map TechNote**

## How to Print PDF Maps Using AutoCAD Plot (The Gray Printer Icon)

**This document describes how to print PDF maps using the AutoCAD Plot function (CAD Plot in CMS IntelliCAD)**

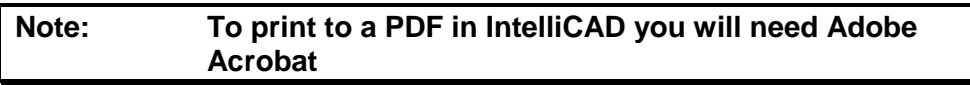

- First generate a map with plants
- Enlarge the text if desired by right-clicking and choosing "Resize Plant and Object Text and Symbols."
- Click the gray printer icon or enter the PLOT command.
- If you see an AutoCAD warning stating a plot configuration cannot be found, ignore it and click OK to continue.
- Choose a printer/plotter for PDF printing.

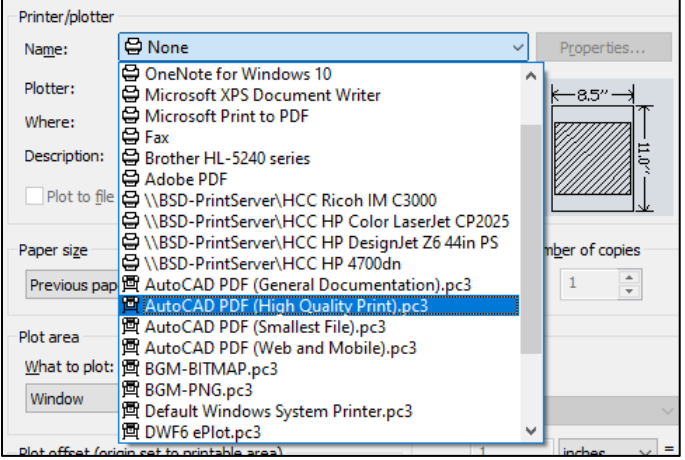

- Choose a paper size larger paper sizes will make the text more legible in the PDF.
- For Plot Area, select Window, and then click the Window< button. You will then select a window on the map to be printer by clicking opposite corners.
- Make certain that a Plot Style Table has been selected. Normally that will be acad.ctb.
- Check "Fit to paper" under "Plot scale."

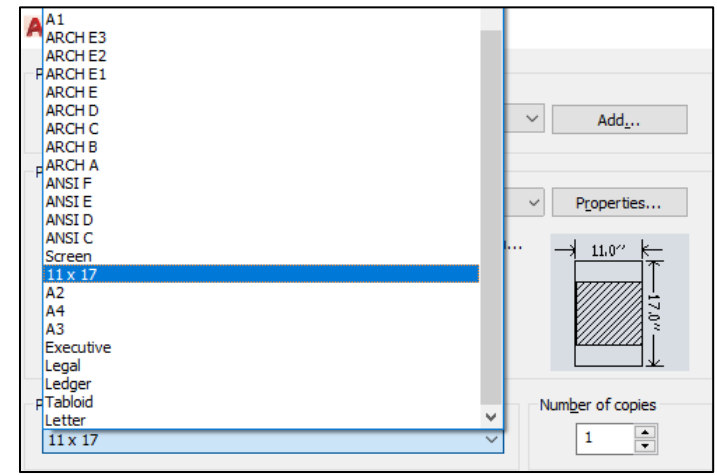

- Check "Center the plot" under "Page offset."
- Click Landscape and Portrait, and choose the one that results in the larger shaded box in the preview.
- Click OK to start printing. Select the file name and location where the PDF will be saved.

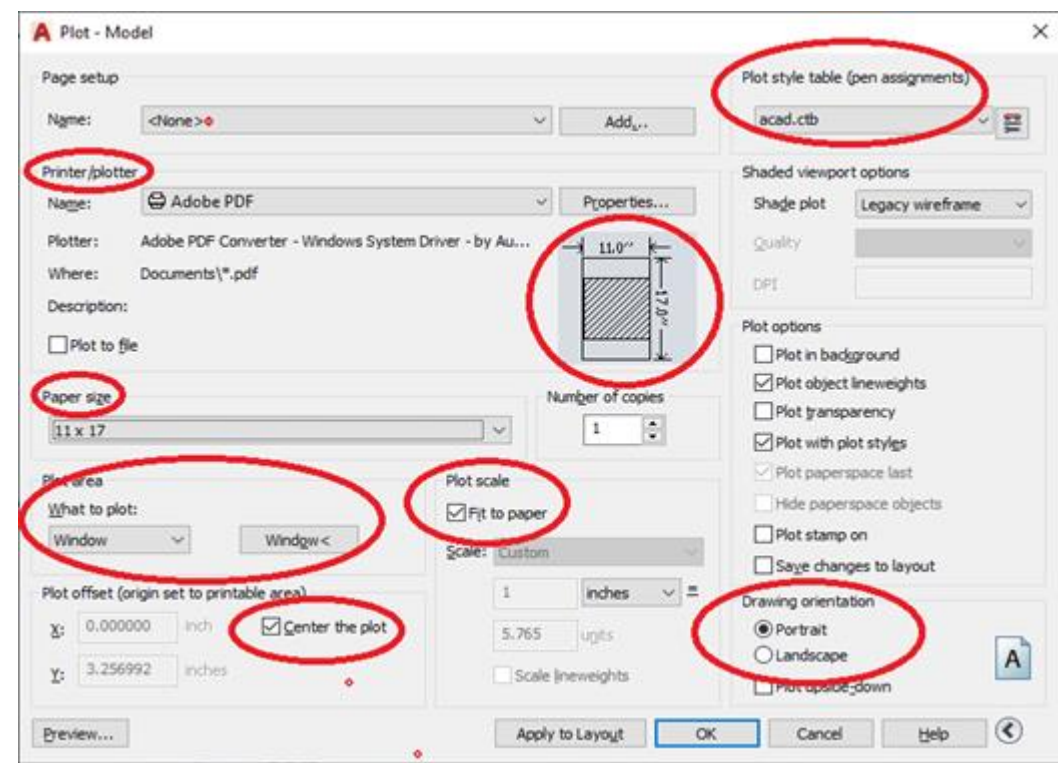

## **Note: You can repeat the previous plot settings for your next plot by choosing "Previous plot" under "Page setup."**

**BG-Map** Botanical Garden Mapping System

Mapping the world... one plant at a time

For up to date information, visit the BG-Map Users Support Website at [www.bg-map.com/userdata](http://www.bg-map.com/userdata) © 2021 Glicksman Associates, Inc.